# **GXP 1625 / 1620 / 1610 USER MANUAL\_Ver2.0.4**

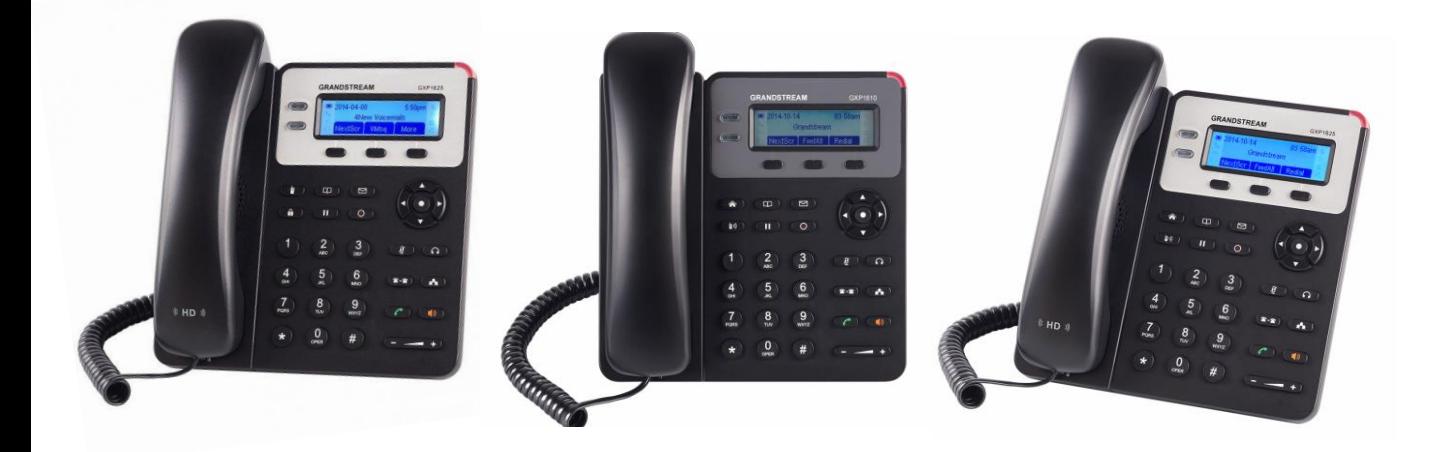

Thank you for purchasing Grandstream GXP1625/GXP1620/GXP1610. Make sure and acknowledge that you have read this manual before using GXP1620 and GXP1610.

#### **Package Contents:**

Main Case Handset Phone Cord AC Power Adaptor Ethernet Cable Phone Stand Quick Start Guide

#### **Disclaimer**

\* This document is subject to change without prior notice.

\* A possibility of noise, broken voice, or disconnection may occur because of customers' or our network environment. We cannot guarantee the quality of voice.

\* The company assumes no responsibility on the difference of call or voice quality when the hearing acuity of individuals is concern.

\* The company assumes no responsibility when it was used outside Japan.

\* As for GXP1625 and GXP1620 and GXP1610 regular server maintenance, you may experience temporarily service stops without prior notice.

\* The company assumes no responsibility for the damages of customer caused by the phone malfunction or breakdown.

#### **Care**

Please use soft dry clothes to clean the device.

Don't use wet clothes.

Don't use volatile chemicals like benzene, or thinner since they can damage the device.

If you want to use a chemical wipes, please read the cautionary notes before using it.

#### **Connection Method:**

1. Attach the phone stand or wall mount to the back of the phone where there are slots;

2. Connect the handset and main phone case with the phone cord;

3. Connect the LAN port of the phone to the RJ-45 socket of a hub/switch or a router (LAN side of therouter) using the Ethernet cable;

4. Connect the 5V DC output plug to the power jack on the phone; plug the power adapter into anelectrical outlet.

5. The LCD will display provisioning or firmware upgrade information. Before continuing, please wait forthe date/time display to show up;

6. Using the keypad configuration menu or phone's embedded web server (Web GUI) by entering the IPaddress in web browser, you can further configure the phone.

7. GXP1625 supports PoE while GXp1620/GXP1610 do not.

# **GXP1625 / GXP1620 / GXP1610**

GXP1625 and GXP1620 and GXP1610 are a phone device that can be used with our service. It cannot be used as a typical phone. The customer must subscribe to an Internet Service Provider to be able to use the device. Customer with no broadband router feature must provide a separate broadband router.

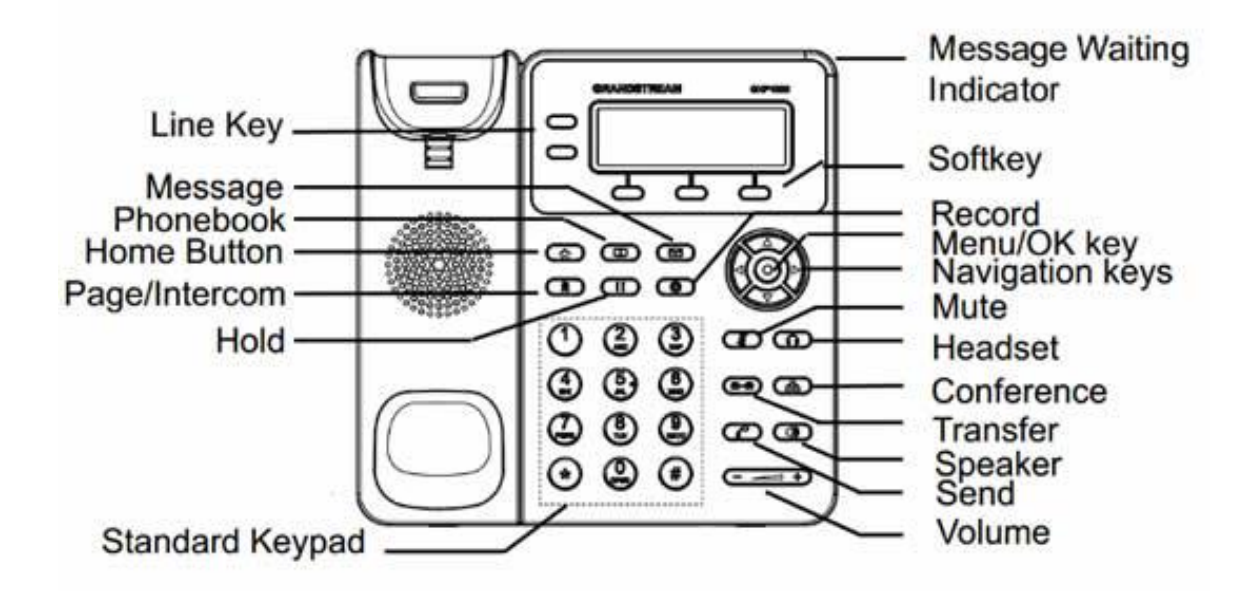

#### **LCD Familiarization**

GXP1625 / GXP1620 / GXP1610 has a dynamic and customizable screen. The screen displays differently dependingon whether the phone is idle or in use (active).

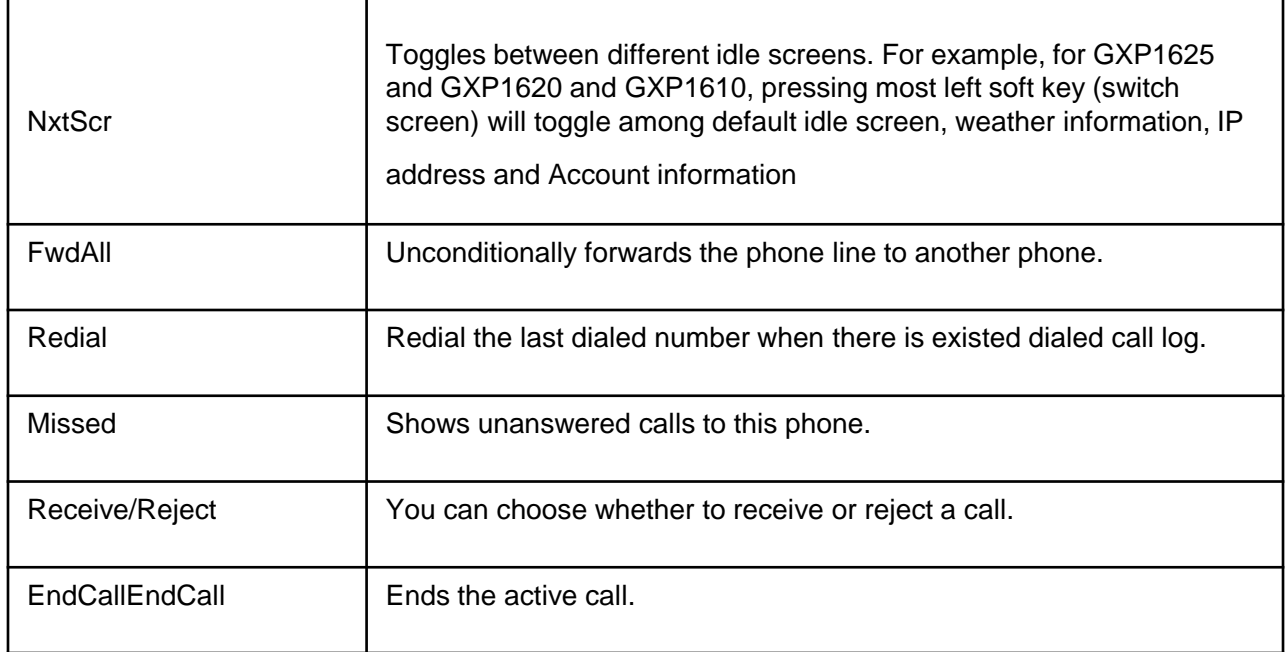

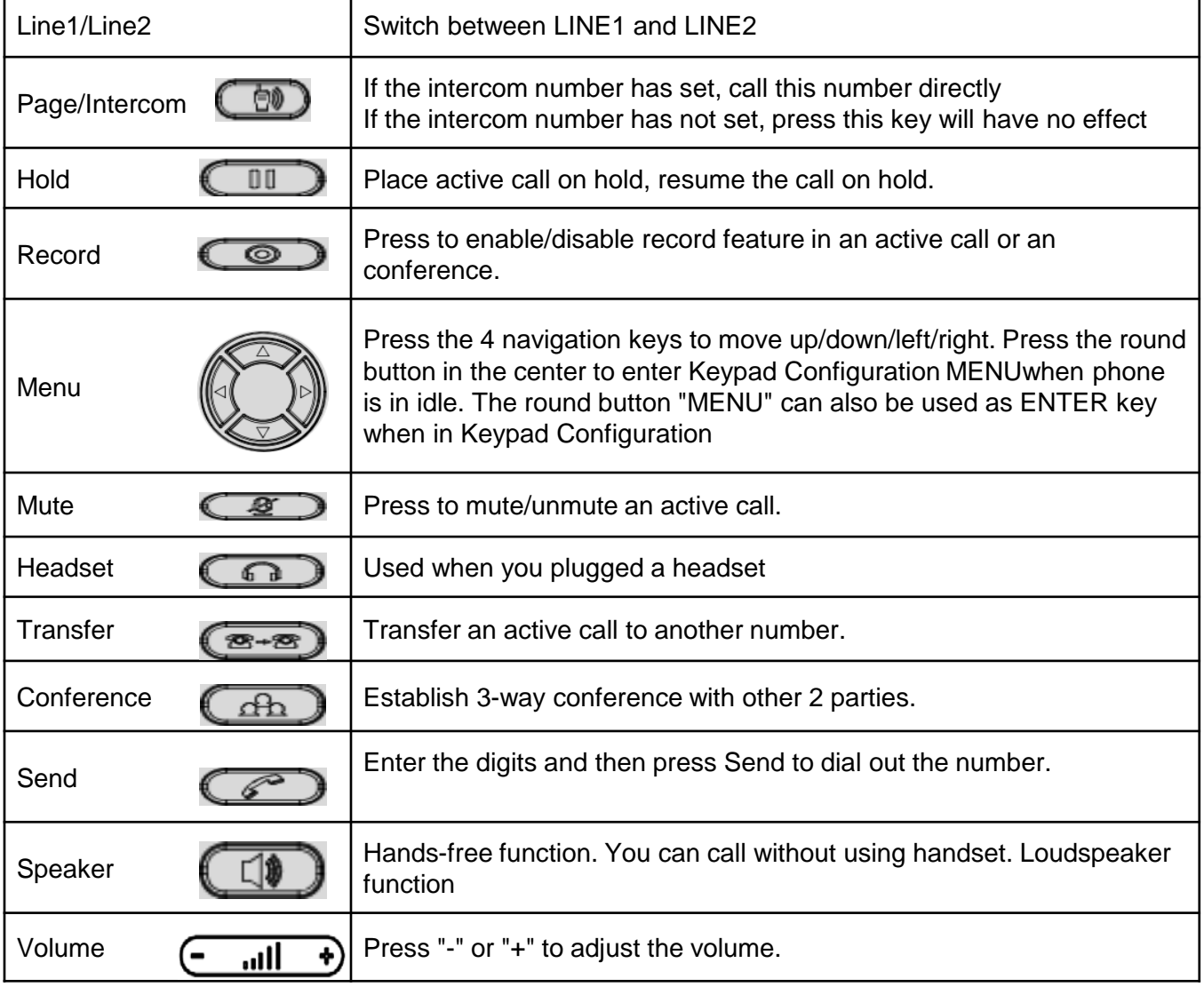

#### **Setting Grandstream GXP1625 and GXP1620 and GXP1610**

1.Verify device's IP address. Press soft key [NextScr] twice to view device's IP address.

2. Open a web browser and enter the device's IP address on the URL field

#### Format: [http://IP Address]

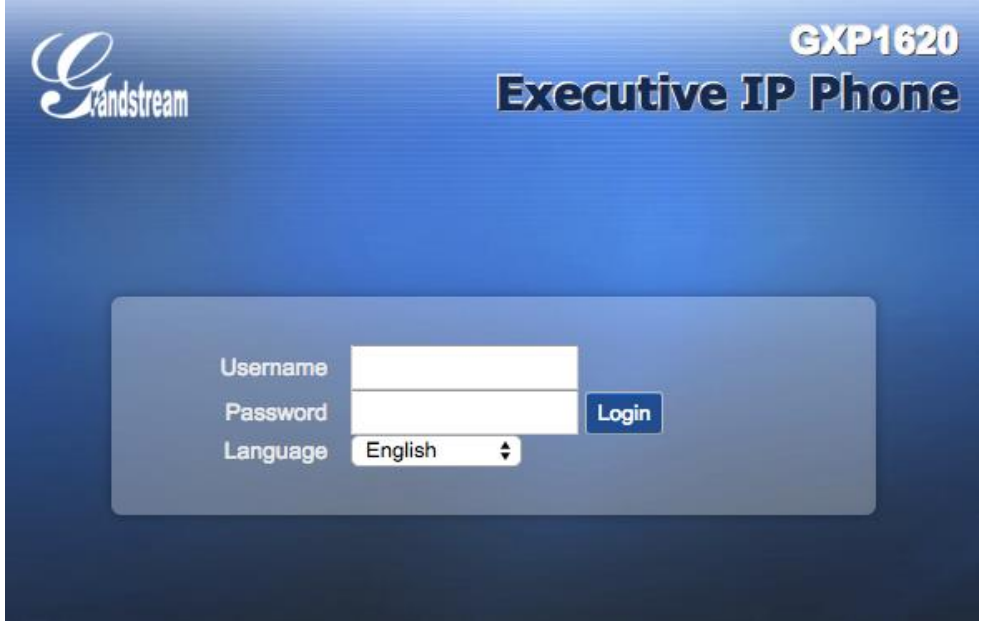

3. Type Username and Password and click [Login]. Default username and password are "admin".

\*If you request to set up the device before shipping, we will change and write or paste the new password in its case but username is still "admin". It can't be changed.

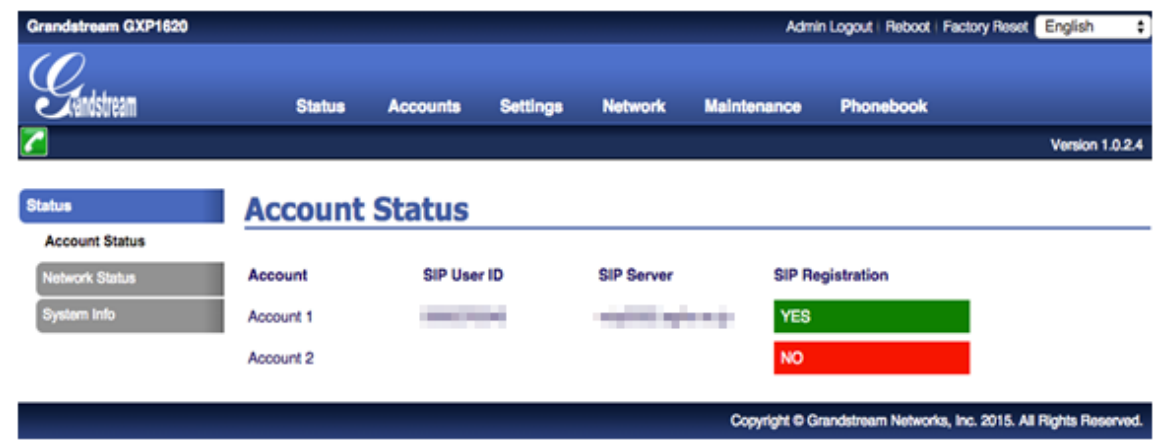

4. Hover cursor over [Accounts]. Select [Account 1] and click [General Settings].

![](_page_5_Picture_57.jpeg)

SIP Server and Outbound Proxy Login: Enter **Login Server**.

Account Name, SIP User ID, Authenticate ID: Enter **Unique ID** (10 characters). Authenticate Password: Enter **Registered Password** (sent thru mail). \*If password was changed, please enter the new one.

Voicemail User ID: Enter **999**.

Once done, click [**Save and Apply**]

Set on both accounts. \*Note that they must have different registered UID's \*GXP1610 can not set two accounts.

5. Hover cursor over [Accounts]. Select [Account 1] and click [Network Settings]. Nat Traversal: Select [Keep Alive].

![](_page_6_Picture_31.jpeg)

Once done click [Save and Apply]

6. Hover cursor over [Accounts]. Select [Account 1] and click [SIP Settings>Security Settings]. Check SIP User ID for Incoming INVITE : [Yes]

![](_page_6_Picture_32.jpeg)

7. Hover cursor over [Accounts]. Select [Account 1] and click [Audio Settings]. Send DTMF: **Check** [via RTP].

\*If you check [DTMF Inband] for [DTMF mode] on your Unique Management Page on our site, **Check**[in-audio].

![](_page_7_Picture_35.jpeg)

Once done click [Save and Apply]

8. Hover cursor over [Settings] and click [Call Features].

![](_page_8_Picture_29.jpeg)

## **Disable Call Waiting**: Select [Yes].

\*This will ignore Call-waiting. Select [No], if you want to enable Call-waiting. Once done, click [Save and Apply]

9.Hover cursor over [Settings] and click [Date and Time]. NTP Server: Enter ntp.jst.mfeed.ad.jp Time Zone: Select the time zone where you are located.

![](_page_9_Picture_40.jpeg)

Once done, click [Save and Apply]

10. Hover cursor over [Maintenance] and click [Web Access].

![](_page_9_Picture_41.jpeg)

\*Set a new password for Admin Password for security purposes. Once done, click [Save and Apply]

11. Hover cursor over [Maintenance] and click [Upgrade and Provisioning].

![](_page_10_Picture_25.jpeg)

**Firmware Upgrade and Provisioning**: Select [Always Skip the Firmware Check]. Once done, click [Save and Apply]

12. Hover cursor over [Maintenance] and click [Upgrade and Provisioning]

\*Note: This step should only be done if you want to upgrade firmware.

![](_page_11_Picture_37.jpeg)

Firmware Upgrade and Provisioning: Select [Always Check for New Firmware] Upgrade via: Select [HTTP] Automatic Upgrade: Select [Yes, check for upgrade every () minutes] input 10080 on field provided. Once done, click [Save and Apply]

This manual contains precautions to assure user's safety while using this product. If the precautions are disregarded, the extent of consequences is presented below.

![](_page_12_Picture_2.jpeg)

\*This indicates that ignoring or mishandling of this notice might result to death or serious injury to the person.

![](_page_12_Picture_4.jpeg)

\*This indicates that ignoring or mishandling of this notice might result to harm to the person.

![](_page_12_Picture_6.jpeg)

![](_page_12_Picture_7.jpeg)

\*Immediately unplug the device from the power supply if there is a strange smell and smoke. Don't use the device and immediately contact the dealer for repair. This may cause fire or explosion.

![](_page_12_Picture_9.jpeg)

\*Do not disassemble or modify. The device may malfunction, cause electric shock and fire.

![](_page_12_Picture_11.jpeg)

\*Do not insert metal to the opening or drop the product. If in case a metal is inserted to the device, unplug the device and contact the dealer. The device may malfunction, cause electric shock and fire.

![](_page_12_Picture_13.jpeg)

\*Do not pour water or any foreign object inside the device. If in case water or any foreign object is poured or inserted to the device, unplug the device and contact the dealer.

![](_page_12_Picture_15.jpeg)

\*Do not touch the device when lightning occurs. This may cause electric shock.

![](_page_12_Picture_17.jpeg)

\*Do not use in bathroom or shower room. The device may malfunction, cause electric shock and fire.

![](_page_12_Picture_19.jpeg)

\*Don't place in a damp, dusty or direct sunlight. The device may malfunction, cause electric shock and fire.

![](_page_12_Picture_21.jpeg)

\*This device is not waterproof. If in case water entered the device, unplug the device and contact the dealer

![](_page_13_Picture_1.jpeg)

\*Do not place near the kitchen table or humidifier, or near oil and moisture. The device may malfunction, cause electric shock and fire.

\*Do not place in humid and dusty area. The device may malfunction, cause electric shock and fire.

\*Do not place in extremely cold place or place with unstable temperature. It may cause explosion.

\*Do not place in unstable or shaky place. If the device falls it may collapse, it may cause injury or explosion.

\*Use after checking if foreign matters are attached to the speaker of the handset. Thumbtacks, pin, stapler wires and other metallic object may cling to the magnet of the speaker so please be careful.

Please check the troubleshooting procedure before requesting a repair. If the problem doesn't get resolved, please contact us.

![](_page_14_Picture_142.jpeg)

![](_page_14_Picture_143.jpeg)

### **Initialization Method**

Note that previous configurations will be clearedout after the initialization process. You need to set all the required information again to start your service.

Press the [MENU] [ $\bullet$ ] button and select [Config]. Then, select [Factory Reset] and confirm by selecting [OK]